## **Manual: How to subscribe to MII's Practice Examinations**

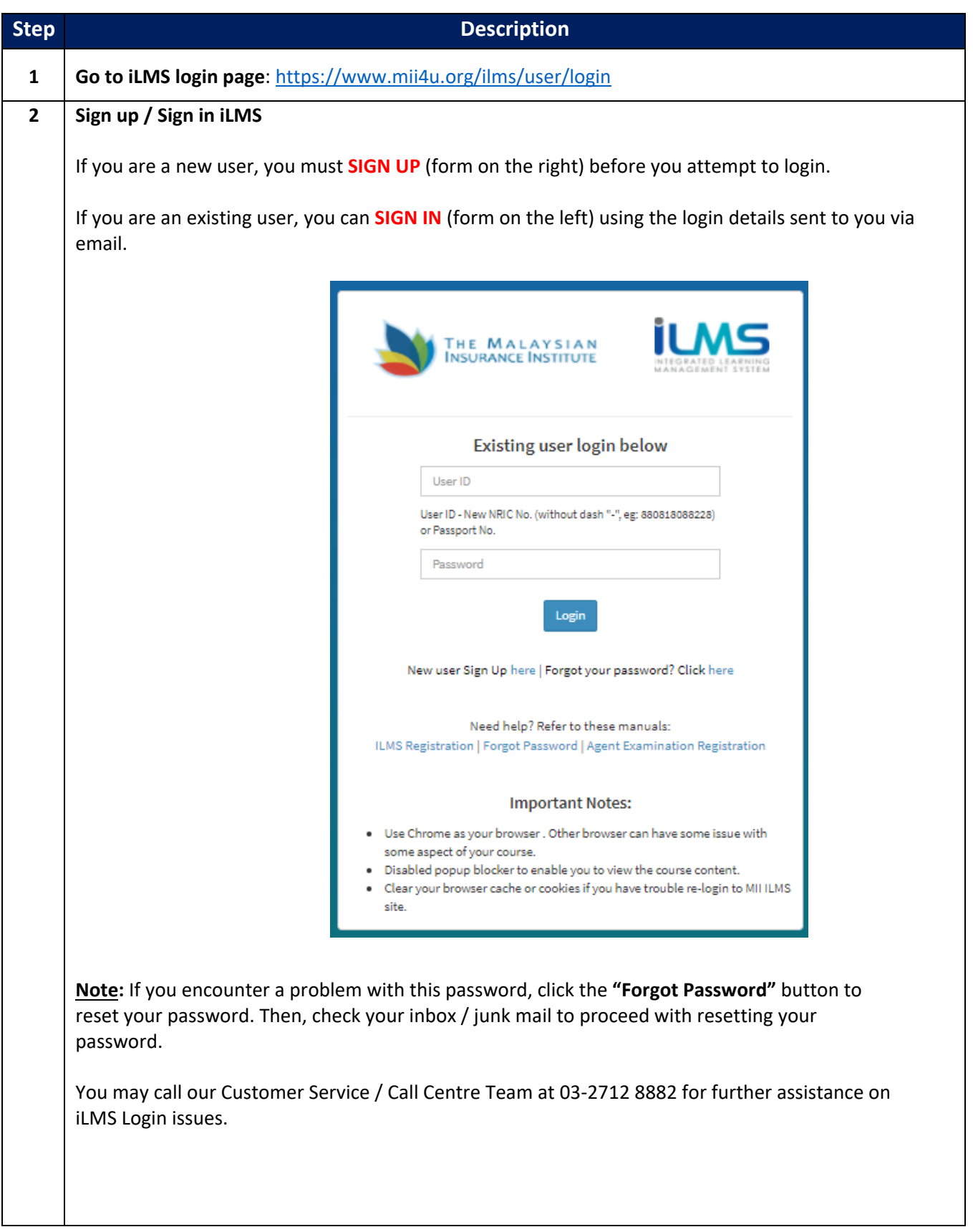

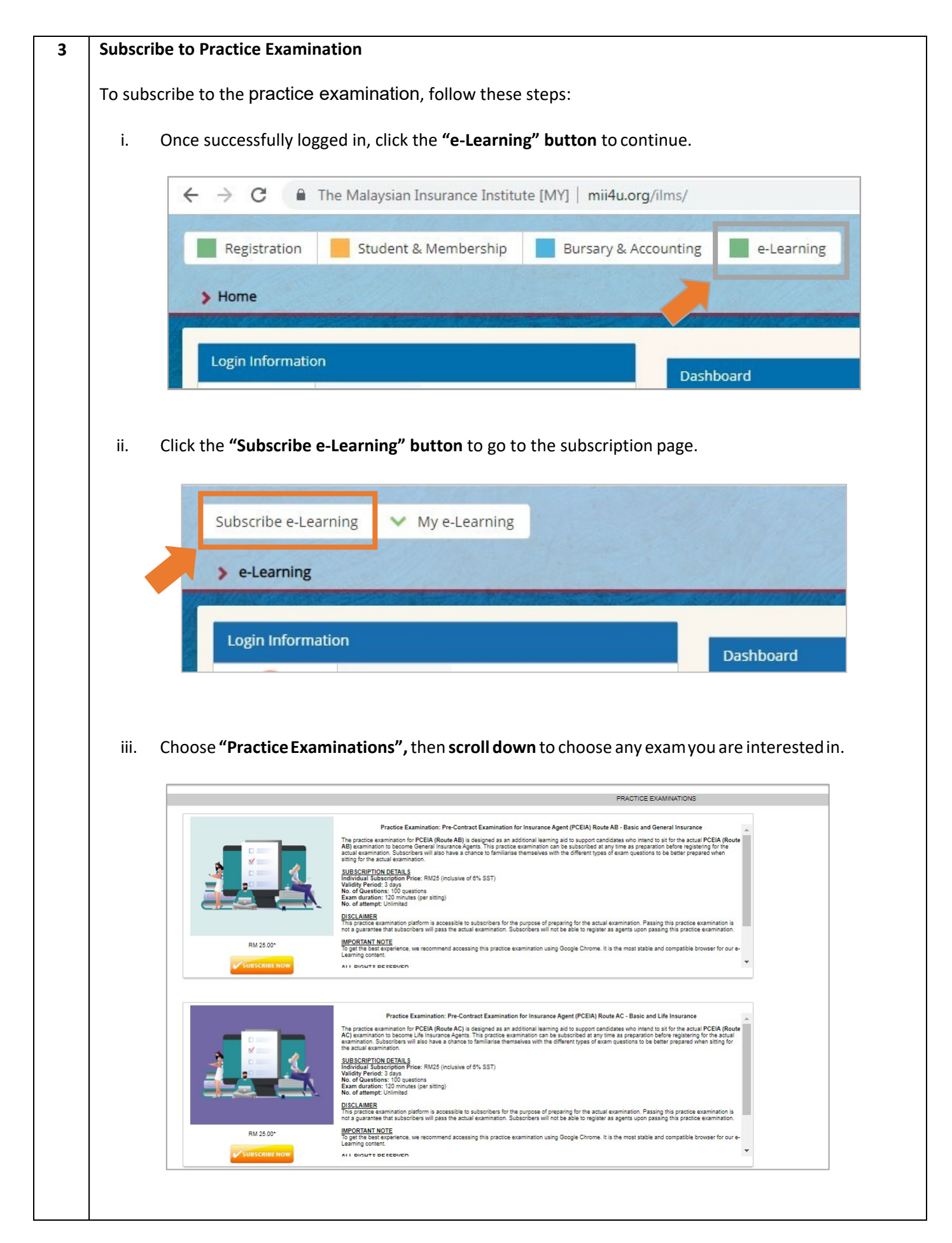

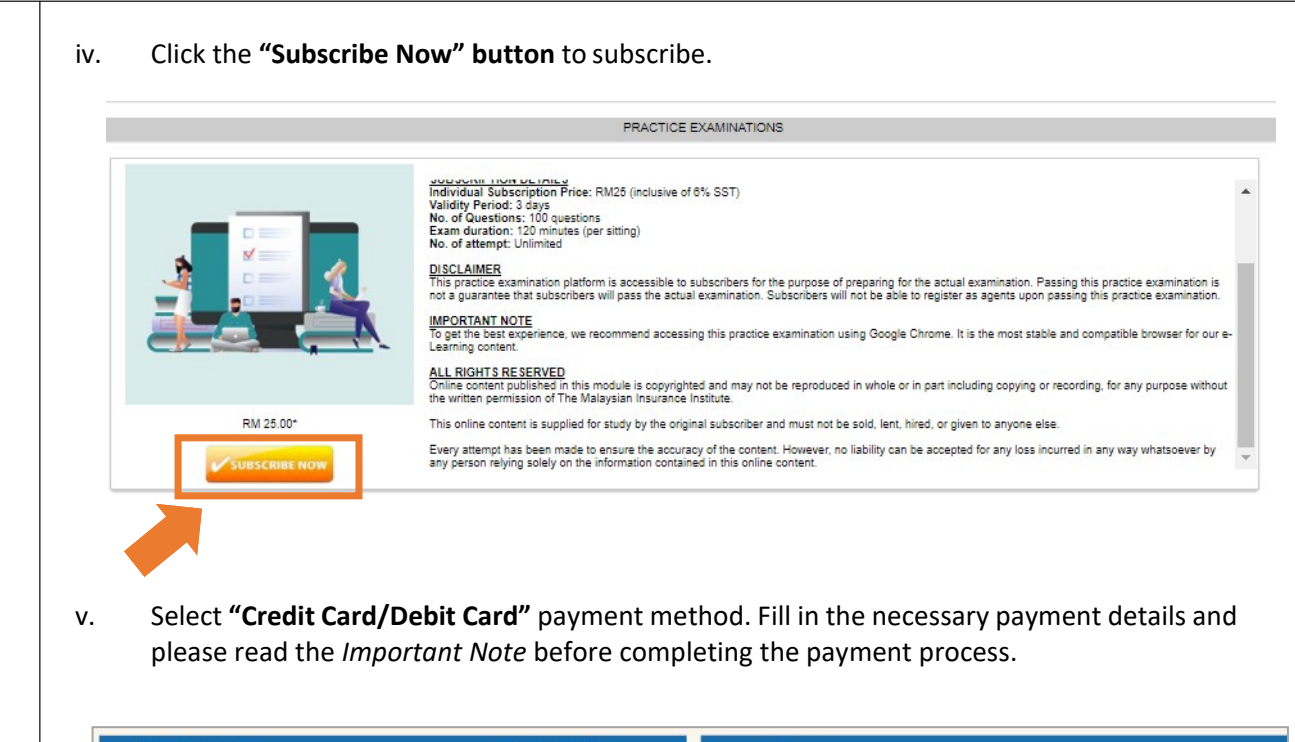

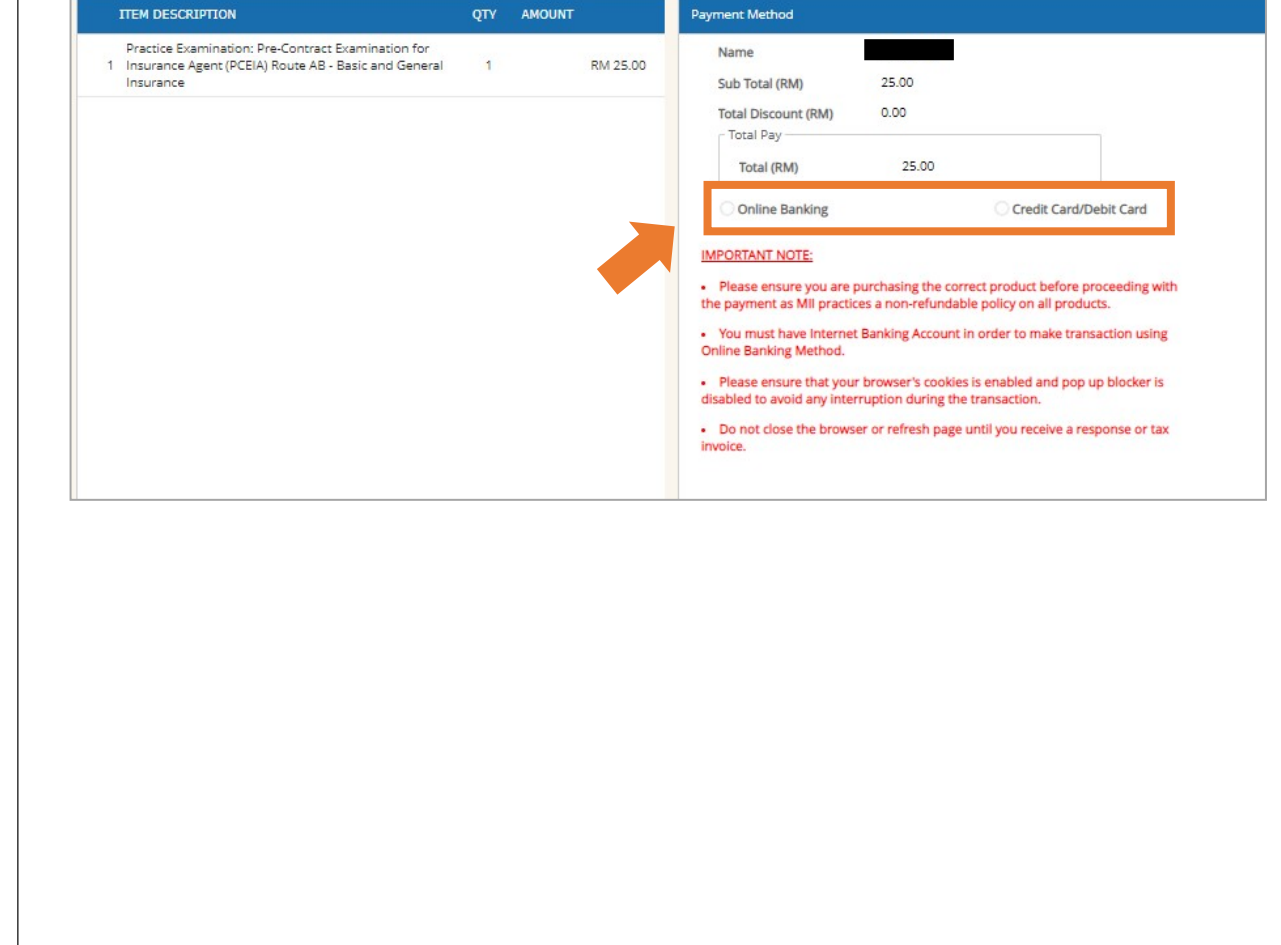

vi. You will receive a notification email from MII after your successful subscription to the Practice Examination, as shown in the sample email below:

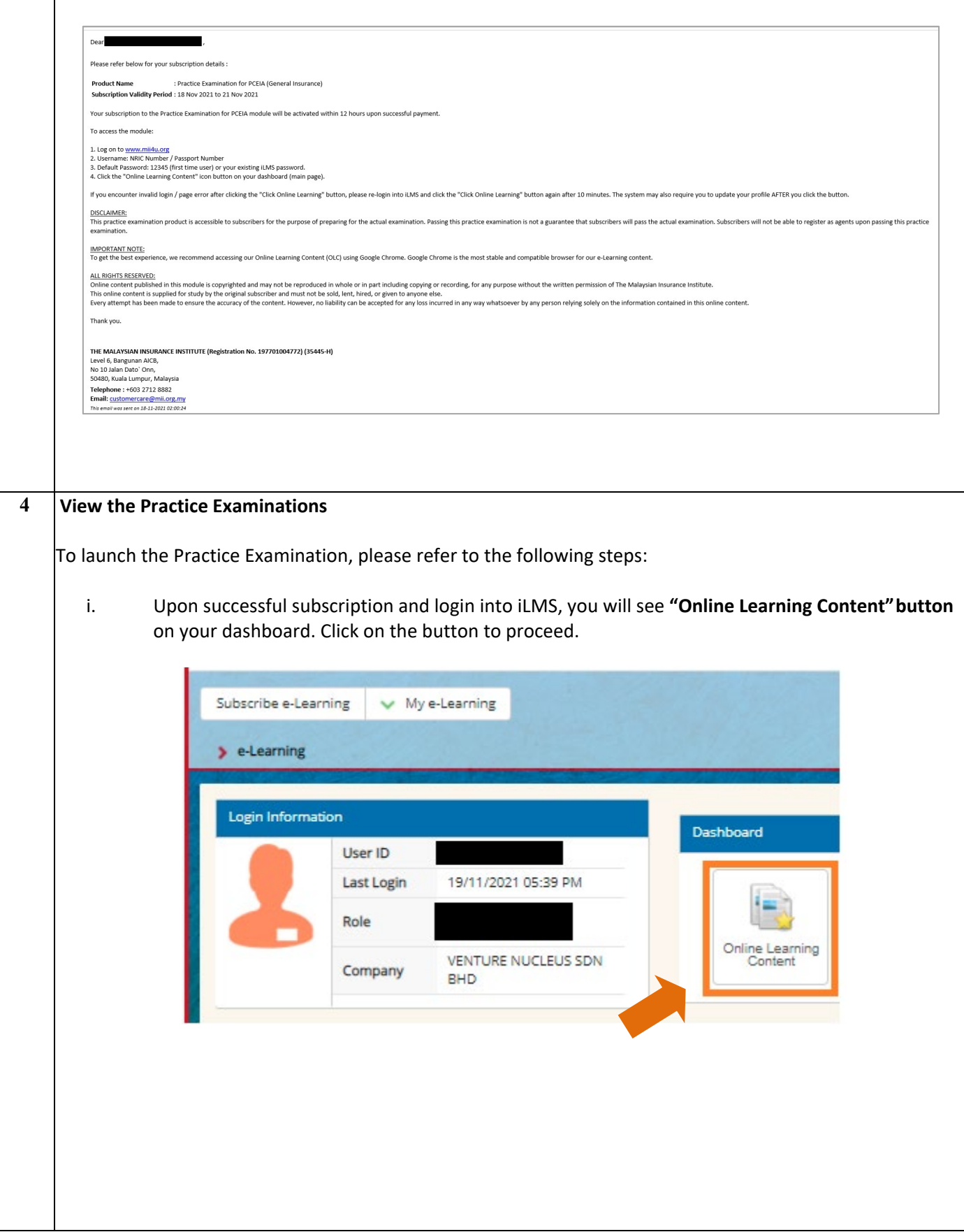

## ii. Then, you can view the list of your subscribed practice examination. Click on the exam you would like to view. e-Learning@MII Г  $My home \t My courses$ Customise this page E-LEARNING@MII: MY HOME A NAVIGATION COLIRSE OVERVIEW My home<br>  $\bullet$  Site home<br>  $\bullet$  Site pages<br>  $\bullet$  My profile Practice Examination for Pre-Contract Examination for Insurance Agent - PCEIA  $(AB)$ → My courses<br>
→ My courses<br>
→ Practice Examination for Pre-Contract<br>
Dividend Courses<br>
→ Courses You have SCORM packages that need attention Courses  $\begin{array}{|c|c|}\n\hline\n\end{array}$  administration  $\blacktriangleright$  My profile settings iii. Click the SCORM button  $\begin{bmatrix} \begin{matrix} 1 & 1 \end{matrix} \end{bmatrix}$ , then click  $\begin{bmatrix} 1 & \begin{matrix} 1 & \end{matrix} \end{bmatrix}$  to launch the practice examination. PRACTICE EXAMINATION FOR PRE-CONTRACT EXAMINATION FOR INSURANCE AGENT - PCEIA (AB) Your progress **FLT** Practice Examination for Pre-Contract Examination for Insurance Agent - PCEIA (AB) □  $\checkmark$ Jump to... Practice Examination for Pre-Contract Examination for Insurance Agent - PCEIA (AB) Number of attempts allowed: Unlimited Number of attempts you have made: 0 Grading method: Highest attempt Grade reported: None Mode: ( Vormal Enter

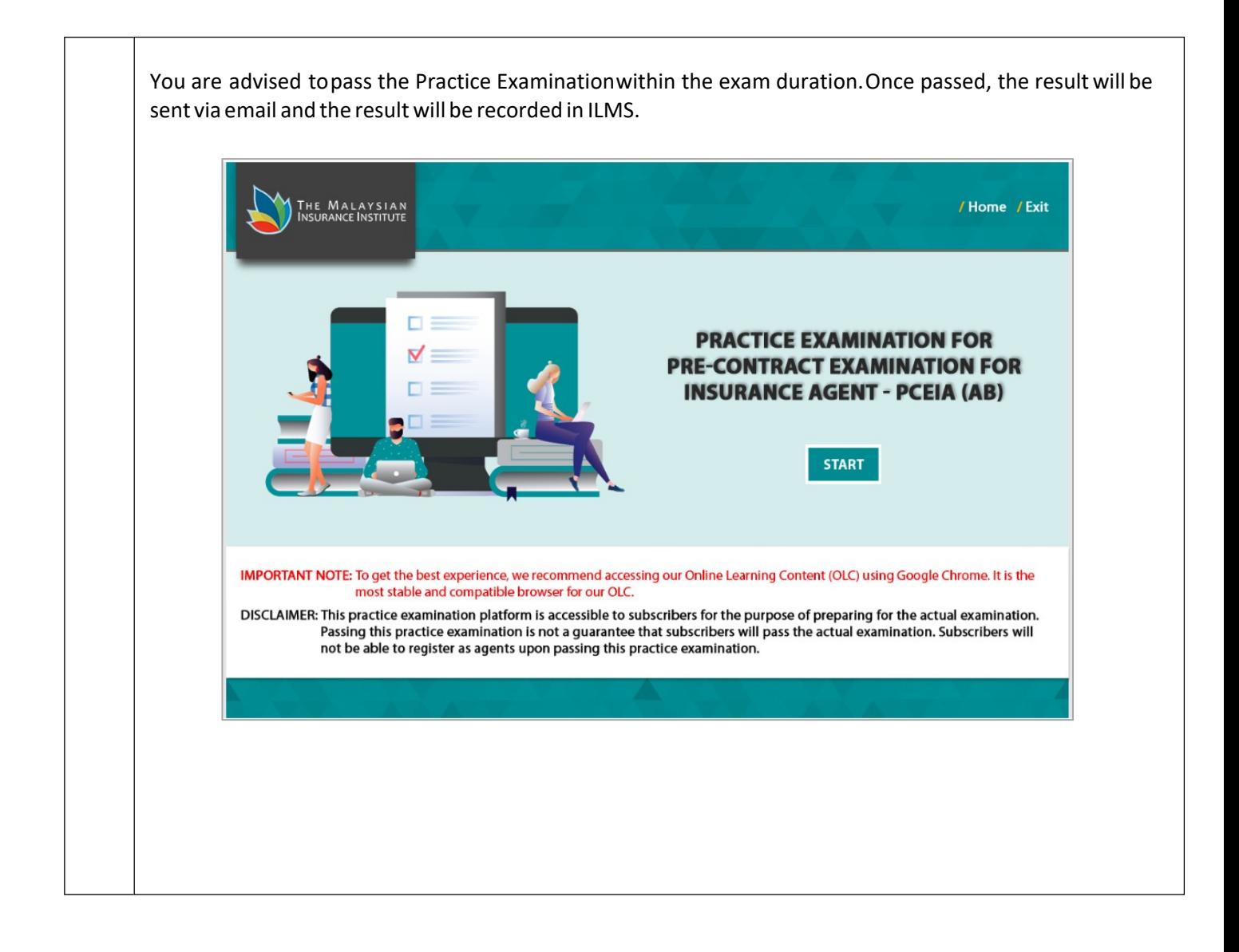